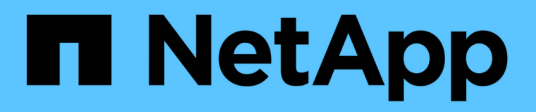

## **Gestione dei report**

Active IQ Unified Manager 9.7 NetApp April 17, 2024

This PDF was generated from https://docs.netapp.com/it-it/active-iq-unified-manager-97/onlinehelp/concept-understanding-the-view-and-reports-relationship.html on April 17, 2024. Always check docs.netapp.com for the latest.

# **Sommario**

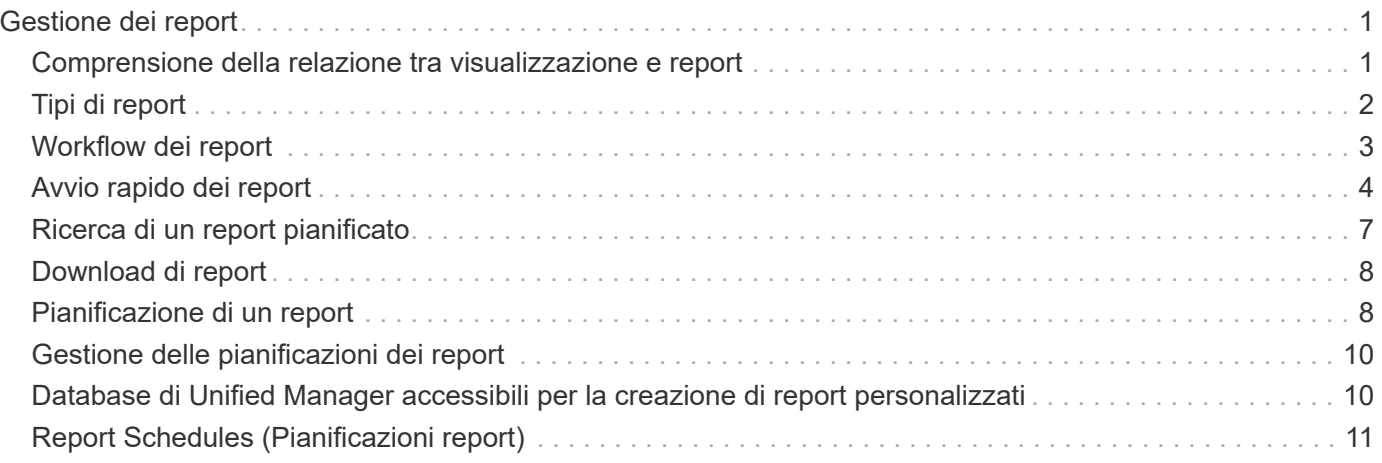

# <span id="page-2-0"></span>**Gestione dei report**

Active IQ Unified Manager consente di creare e gestire report direttamente dall'interfaccia utente di Unified Manager, in modo da visualizzare informazioni sullo stato di salute, la capacità, le performance e la protezione degli oggetti storage nei cluster. La revisione di queste informazioni può aiutarti a identificare i potenziali problemi prima che si verifichino.

È possibile scaricare i report oppure pianificare l'invio di un report tramite e-mail a un gruppo di destinatari. I report vengono inviati come allegati e-mail.

Oltre a generare report dall'interfaccia utente, è possibile estrarre i dati di stato e performance da Unified Manager utilizzando i seguenti metodi aggiuntivi:

- Utilizzo degli strumenti ODBC (Open Database Connectivity) e ODBC per accedere direttamente al database per ottenere informazioni sul cluster
- Esecuzione delle API REST di Unified Manager per restituire le informazioni che si desidera esaminare

## <span id="page-2-1"></span>**Comprensione della relazione tra visualizzazione e report**

Le visualizzazioni e le pagine di inventario diventano report quando vengono scaricate o programmate.

È possibile personalizzare e salvare viste e pagine di inventario per il riutilizzo. Quasi tutto ciò che è possibile visualizzare in Unified Manager può essere salvato, riutilizzato, pianificato e condiviso come report.

Nell'elenco a discesa della vista, gli elementi con l'icona di eliminazione sono viste personalizzate esistenti create dall'utente o da un altro utente. Gli elementi senza icona sono viste predefinite fornite con Unified Manager. Le viste predefinite non possono essere modificate o eliminate.

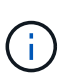

Se si elimina una vista personalizzata dall'elenco, vengono eliminati anche i report pianificati che utilizzano tale vista. Se si modifica una visualizzazione personalizzata, i report che utilizzano tale visualizzazione conterranno la modifica alla successiva generazione e invio del report tramite e-mail in base alla pianificazione del report.

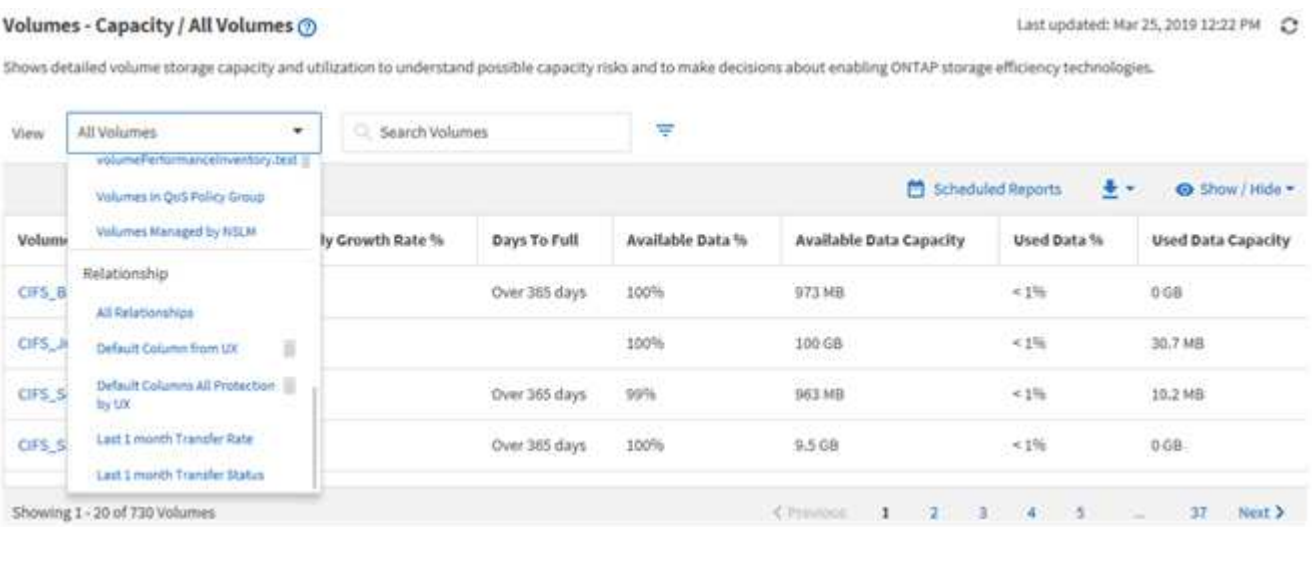

1

Solo gli utenti con il ruolo di amministratore dell'applicazione o di amministratore dello storage possono visualizzare l'icona di eliminazione, modificare o eliminare una vista o modificare o eliminare un report pianificato.

## <span id="page-3-0"></span>**Tipi di report**

Elenco completo di visualizzazioni e pagine di inventario disponibili come report personalizzabili, salvati, scaricati e pianificati.

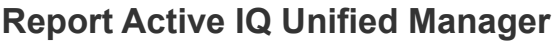

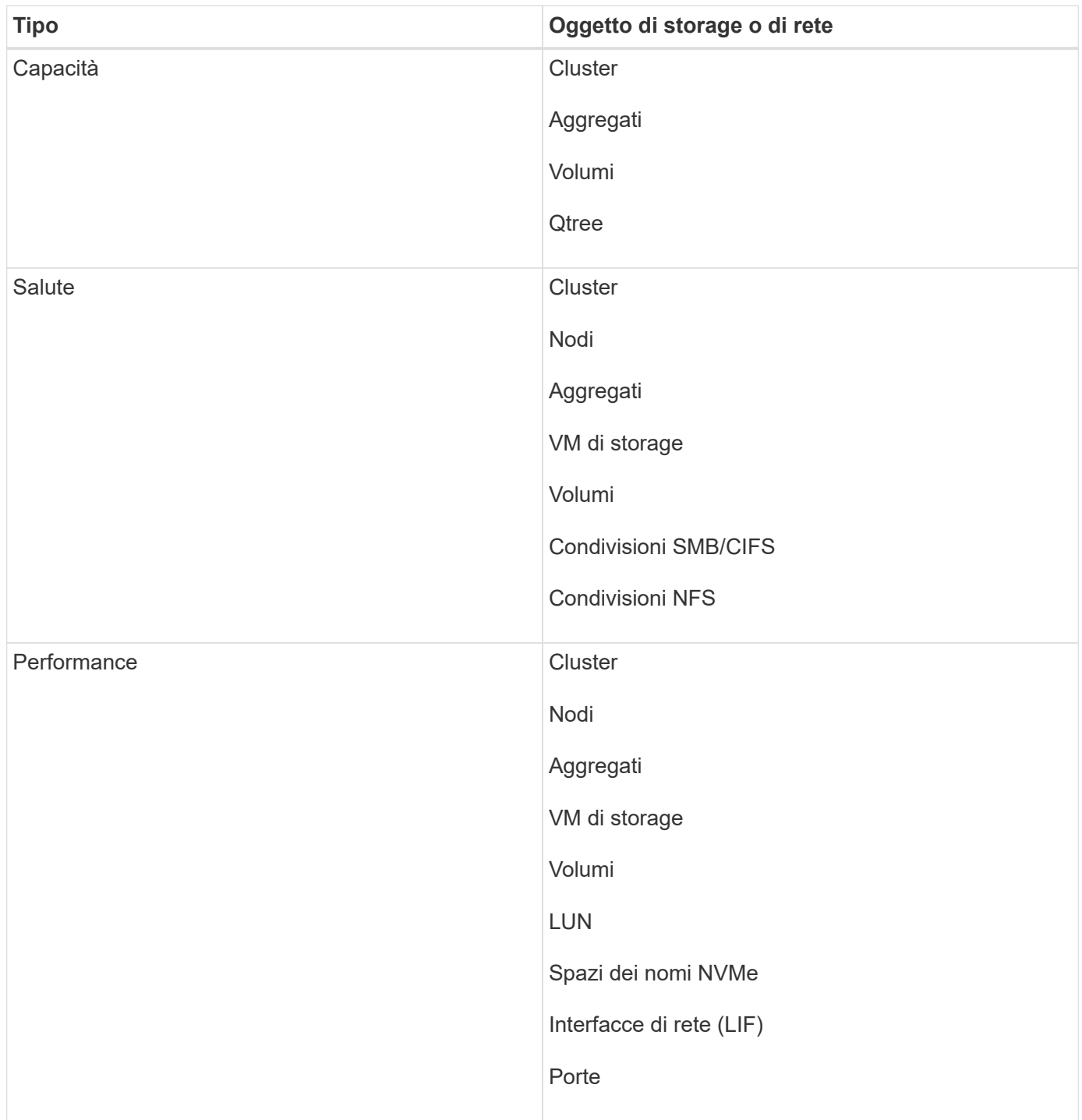

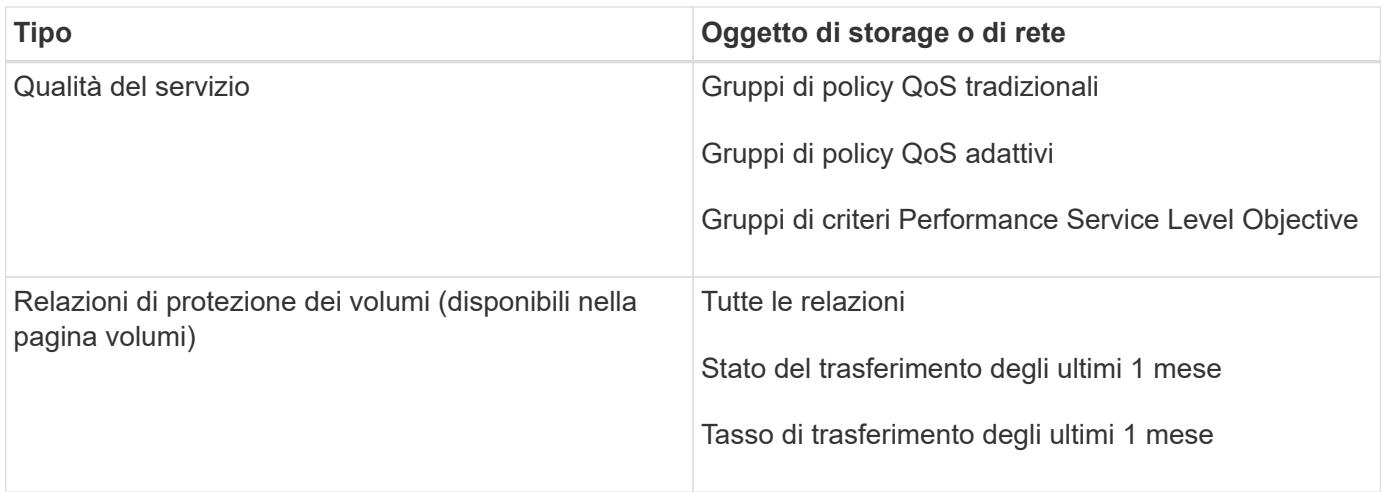

## <span id="page-4-0"></span>**Workflow dei report**

Struttura decisionale che descrive il flusso di lavoro del report.

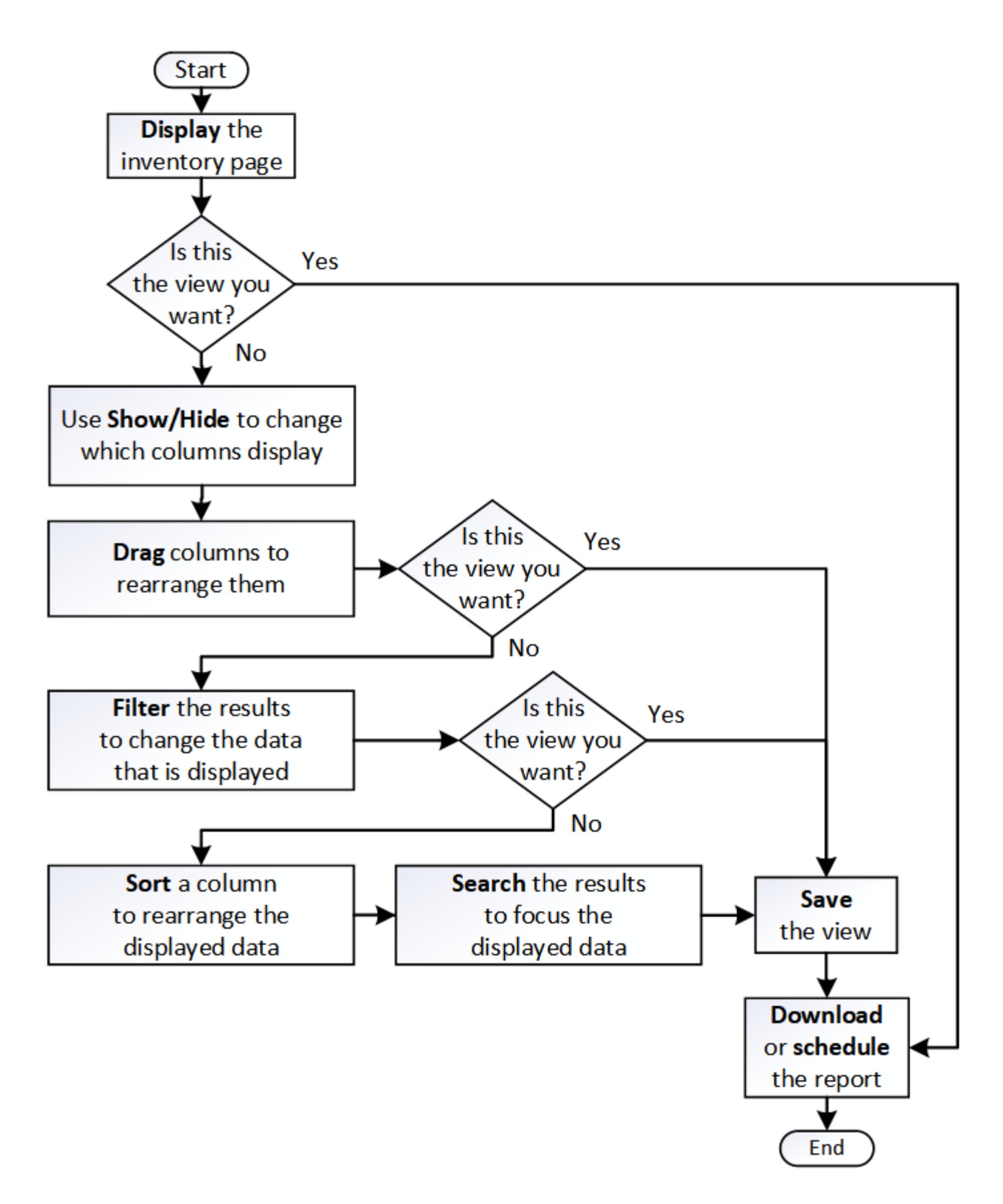

### <span id="page-5-0"></span>**Avvio rapido dei report**

Crea un report personalizzato di esempio per esplorare le viste e pianificare i report.

Questo report di avvio rapido trova un elenco di volumi che potresti voler spostare al livello cloud perché esiste una quantità sufficiente di dati inattivi (cold). Si apre la vista Performance: All Volumes (prestazioni: Tutti i volumi), si personalizza la vista utilizzando filtri e colonne, si salva la vista personalizzata come report e si pianifica la condivisione del report una volta alla settimana.

### **Prima di iniziare**

- È necessario disporre del ruolo di amministratore dell'applicazione o di amministratore dello storage.
- È necessario aver configurato gli aggregati FabricPool e avere volumi su tali aggregati.

### **A proposito di questa attività**

Attenersi alla procedura riportata di seguito per:

- Aprire la vista predefinita
- Personalizzare le colonne filtrando e ordinando i dati
- Salvare la vista
- Pianificare la creazione di un report per la visualizzazione personalizzata

### **Fasi**

- 1. Nel riquadro di navigazione a sinistra, fare clic su **Storage** > **Volumes**.
- 2. Nel menu View (Visualizza), selezionare **Performance** (prestazioni) > **All Volumes** (tutti i volumi).
- 3. Fare clic su **Show/Hide** (Mostra/Nascondi) per assicurarsi che la colonna "isk Types `D`" (tipi di disco) venga visualizzata nella vista.

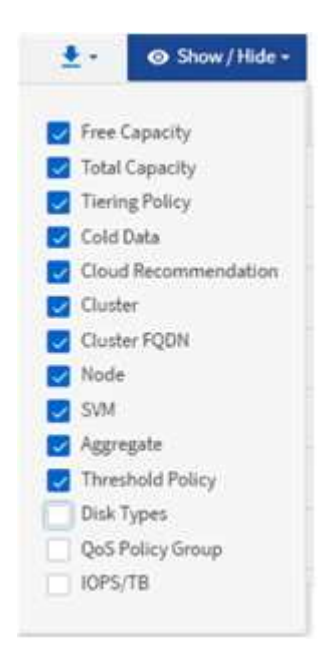

Aggiungere o rimuovere altre colonne per creare una vista contenente i campi importanti per il report.

- 4. Trascina la colonna "Disk types" accanto alla colonna "Cloud Recommendation".
- 5. Fare clic sull'icona del filtro per aggiungere i tre filtri seguenti, quindi fare clic su **Apply Filter** (Applica

filtro):

- I tipi di disco contengono FabricPool
- Cloud Recommendation contiene Tier
- Cold Data superiore a 10 GB

### ₹

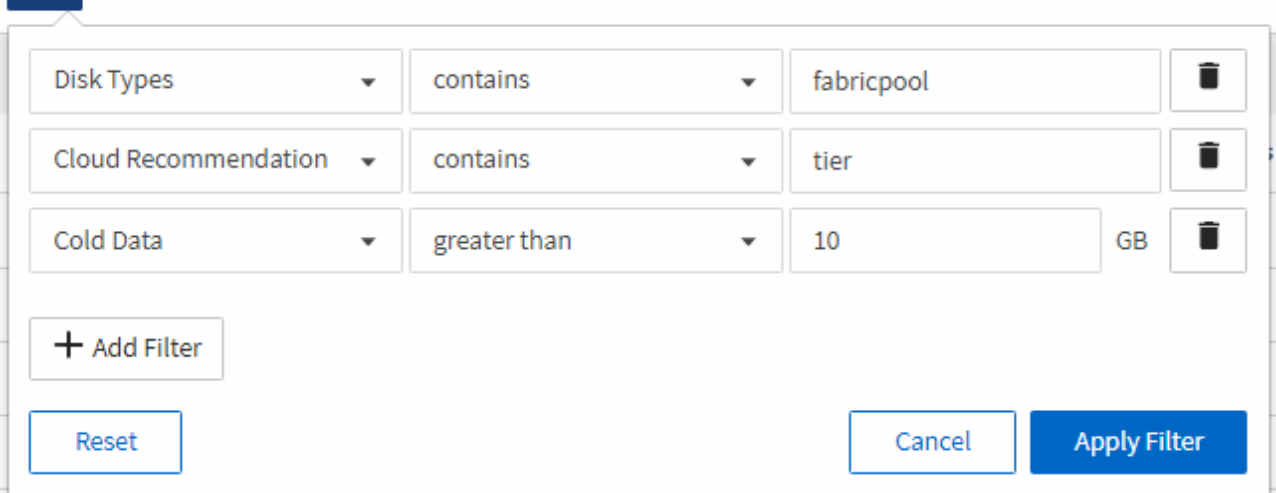

Si noti che ogni filtro viene Unito a un logico E che tutti i volumi restituiti devono soddisfare tutti i criteri. È possibile aggiungere un massimo di 5 filtri.

- 6. Fare clic sulla parte superiore della colonna **Cold Data** per ordinare i risultati in modo che i volumi con i dati più freddi vengano visualizzati nella parte superiore della vista.
- 7. Quando la vista viene personalizzata, il nome della vista è Vista non salvata. Assegnare un nome alla vista in modo che rifletta ciò che viene visualizzato, ad esempio "VOL change Tiering policy". Al termine, fare clic sul segno di spunta o premere Invio per salvare la vista con il nuovo nome.

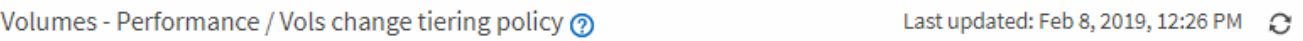

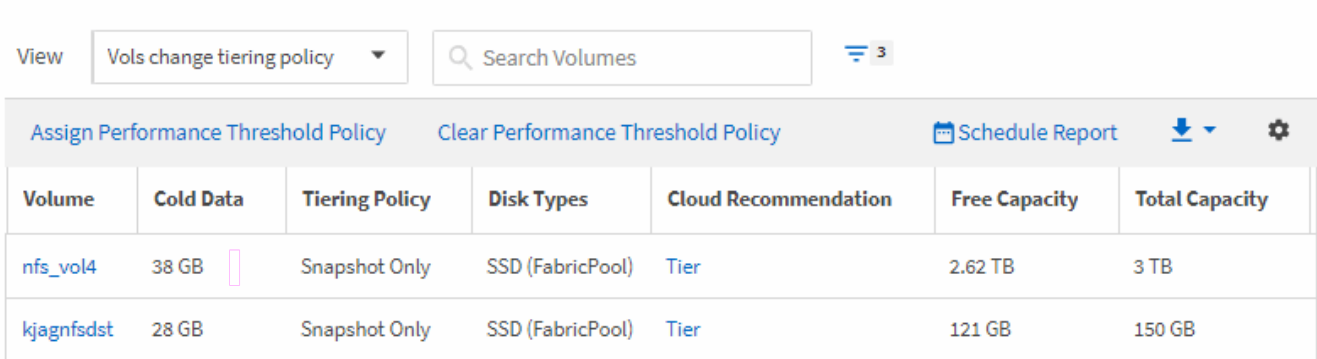

Latency, IOPS, MBps are based on hourly samples averaged over the previous 72 hours.

8. Scarica il report come file **CSV** o **PDF** per visualizzare l'output prima di programmarlo o condividerlo.

Aprire il file con un'applicazione installata, ad esempio Microsoft Excel (CSV) o Adobe Acrobat (PDF), oppure salvare il file.

9. Fare clic sul pulsante **Report pianificati** nella pagina dell'inventario. Tutti i report pianificati relativi all'oggetto, in questo caso i volumi, vengono visualizzati nell'elenco.

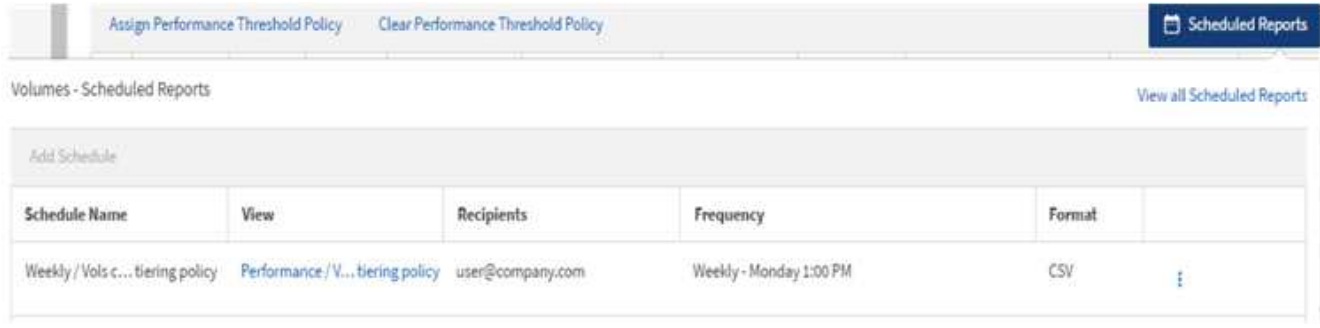

- 10. Fare clic su **Add Schedule** (Aggiungi pianificazione) per aggiungere una nuova riga alla pagina **Report Schedule** (Pianificazioni report) in modo da poter definire le caratteristiche di pianificazione per il nuovo report.
- 11. Immettere un nome per il report e completare gli altri campi, quindi fare clic sul segno di spunta (v) alla fine della riga.

Il report viene inviato immediatamente come test. Successivamente, il report viene generato e inviato via email ai destinatari elencati utilizzando la frequenza specificata.

Il seguente report di esempio è in formato CSV:

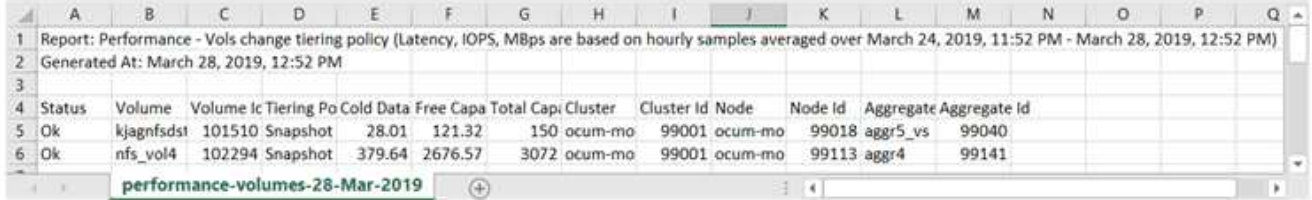

Il seguente report di esempio è in formato PDF:

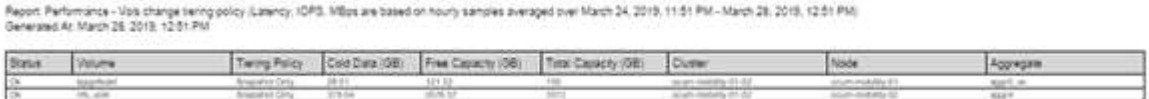

### **Al termine**

In base ai risultati mostrati nel report, è possibile utilizzare Gestione di sistema di ONTAP o l'interfaccia CLI di ONTAP per modificare la policy di tiering in "auto" o "all" per alcuni volumi per trasferire più dati cold al livello cloud.

### <span id="page-8-0"></span>**Ricerca di un report pianificato**

È possibile cercare i report pianificati per nome, nome della vista, tipo di oggetto o destinatari.

### **Fasi**

- 1. Nel riquadro di navigazione a sinistra, fare clic su **Storage Management** > **Report Schedules**.
- 2. Utilizzare il campo di testo **Cerca report pianificati**.

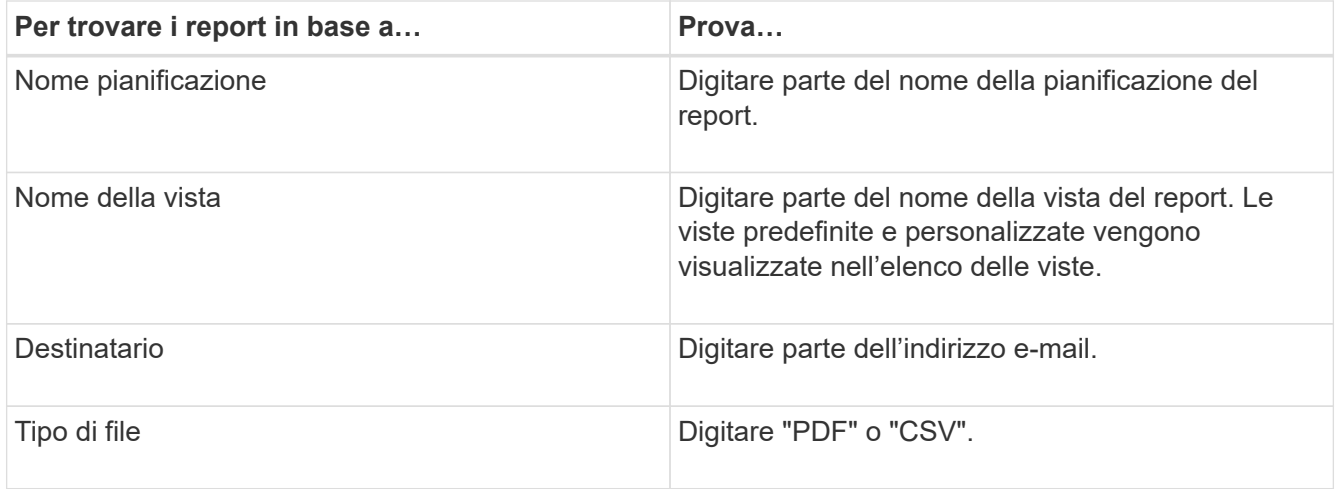

3. È possibile fare clic sull'intestazione di una colonna per ordinare i report in ordine crescente o decrescente in base alla colonna, ad esempio il nome o il formato del programma.

## <span id="page-9-0"></span>**Download di report**

È possibile scaricare i report e salvare i dati su un'unità locale o di rete come file CSV (comma-Separated Values) o PDF. È possibile aprire file CSV con applicazioni per fogli di calcolo, come Microsoft Excel, e file PDF con lettori come Adobe Acrobat.

### **Fasi**

1.

Fare clic su  $\stackrel{\bullet}{\bullet}$  per scaricare il report in uno dei sequenti modi:

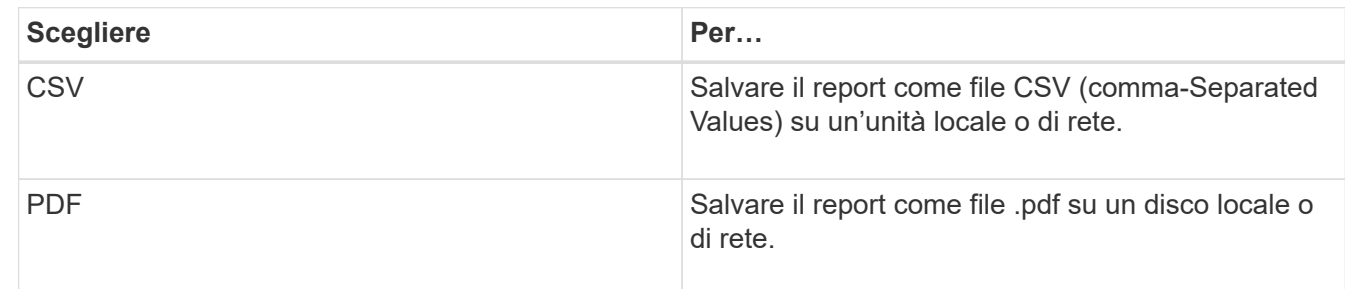

### <span id="page-9-1"></span>**Pianificazione di un report**

Una volta che si desidera pianificare una visualizzazione per la generazione e la distribuzione regolari come report, è possibile pianificare il report.

### **Prima di iniziare**

- È necessario disporre del ruolo di amministratore dell'applicazione o di amministratore dello storage.
- È necessario aver configurato le impostazioni del server SMTP nella pagina **Generale** > **Notifiche** in modo che il motore di reporting possa inviare i report come allegati e-mail all'elenco di destinatari dal server Unified Manager.

• Il server di posta elettronica deve essere configurato per consentire l'invio degli allegati con i messaggi di posta elettronica generati.

### **A proposito di questa attività**

Per verificare e pianificare la creazione di un report per una visualizzazione, procedere come segue. Selezionare o personalizzare la vista che si desidera utilizzare. La procedura seguente utilizza una vista di rete che mostra le prestazioni delle interfacce di rete, ma è possibile utilizzare qualsiasi vista desiderata.

### **Fasi**

- 1. Aprire la vista. In questo esempio viene utilizzata la vista di rete predefinita che mostra le prestazioni LIF. Nel riquadro di spostamento a sinistra, fare clic su**Network** > **Network Interface**.
- 2. Personalizzare la vista in base alle esigenze.
- 3. Dopo aver personalizzato la vista, è possibile specificare un nome univoco nel campo **View** (Visualizza) e fare clic sul segno di spunta per salvarla.

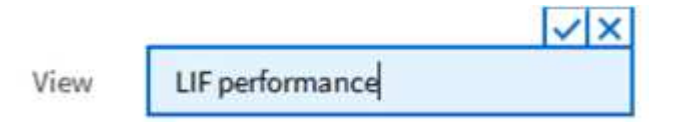

4. Scarica il report come file **CSV** o **PDF** per visualizzare l'output prima di programmarlo o condividerlo.

Aprire il file con un'applicazione installata, ad esempio Microsoft Excel (CSV) o Adobe Acrobat (PDF).

- 5. Se si è soddisfatti del report, fare clic su **Report pianificati**.
- 6. Nella pagina **Report Schedules**, fare clic su **Add Schedule** (Aggiungi pianificazione).
- 7. Accettare il nome predefinito, che è una combinazione del nome della vista e della frequenza, oppure personalizzare il nome del programma\*.
- 8. Per eseguire il test del report pianificato per la prima volta, aggiungersi solo come **destinatario**. Se soddisfatto, aggiungere gli indirizzi e-mail per tutti i destinatari del report.
- 9. Specificare la frequenza, **giornaliera** o **settimanale**, il giorno, se settimanale, e l'ora in cui si desidera che il report venga generato e distribuito ai destinatari.
- 10. Selezionare il formato **PDF** o **CSV**.
- 11. Fare clic sul segno di spunta per salvare la pianificazione del report.

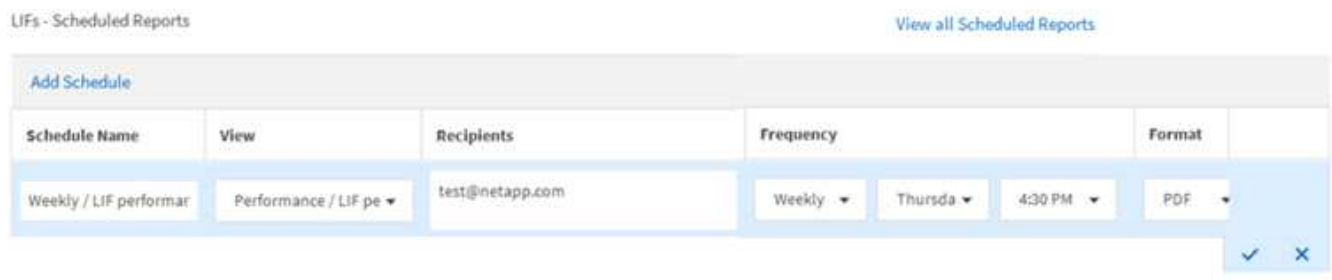

Il report viene inviato immediatamente come test. Successivamente, il report viene generato e inviato via email ai destinatari elencati utilizzando la frequenza specificata.

## <span id="page-11-0"></span>**Gestione delle pianificazioni dei report**

È possibile gestire le pianificazioni dei report dalla pagina Report Schedules (Pianificazioni report). È possibile visualizzare, modificare o eliminare le pianificazioni esistenti.

### **Prima di iniziare**

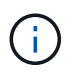

Non è possibile pianificare nuovi report dalla pagina Report Schedules. È possibile aggiungere solo report pianificati dalle pagine di inventario degli oggetti.

• È necessario disporre del ruolo di amministratore dell'applicazione o di amministratore dello storage.

### **Fasi**

- 1. Nel riquadro di navigazione a sinistra, fare clic su **Storage Management** > **Report Schedules**.
- 2. Nella pagina **Report Schedules**:

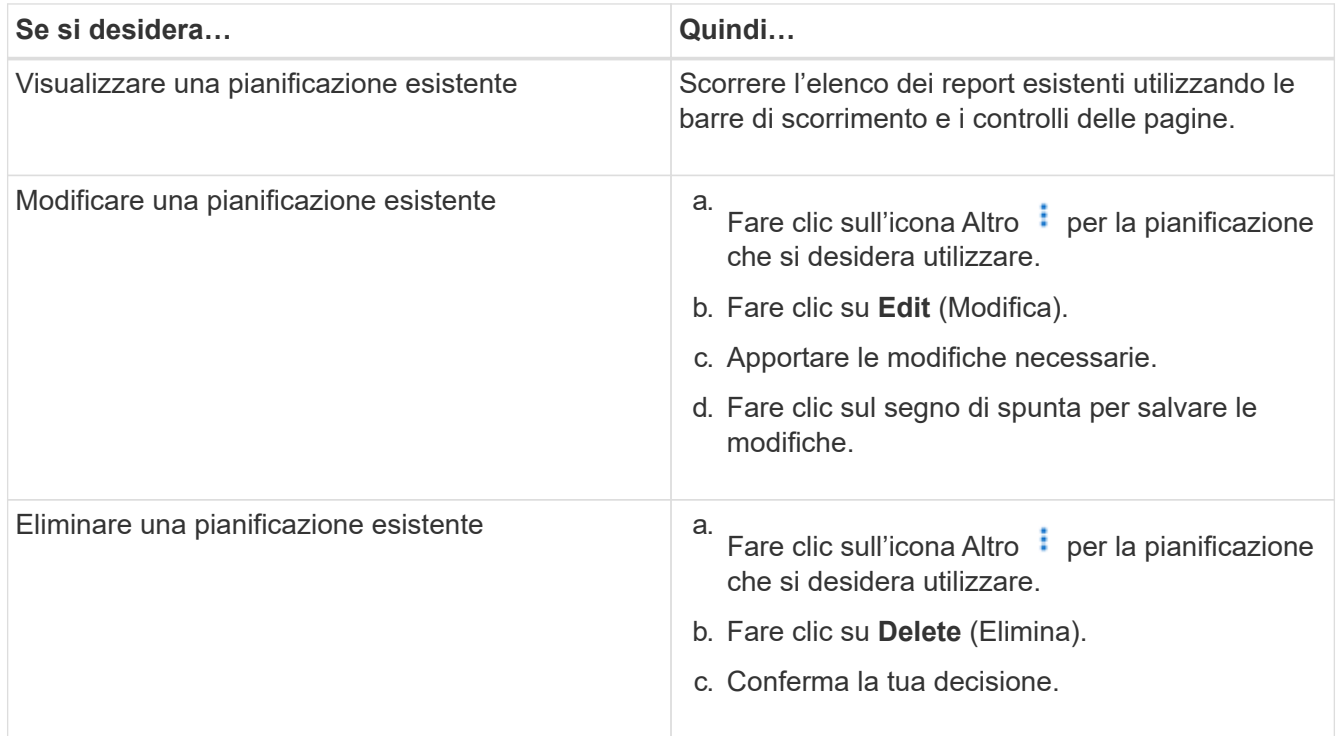

### <span id="page-11-1"></span>**Database di Unified Manager accessibili per la creazione di report personalizzati**

Unified Manager utilizza un database MySQL per memorizzare i dati dei cluster monitorati. I dati vengono memorizzati in diversi schemi nel database MySQL.

Sono disponibili tutti i dati delle tabelle dei seguenti database:

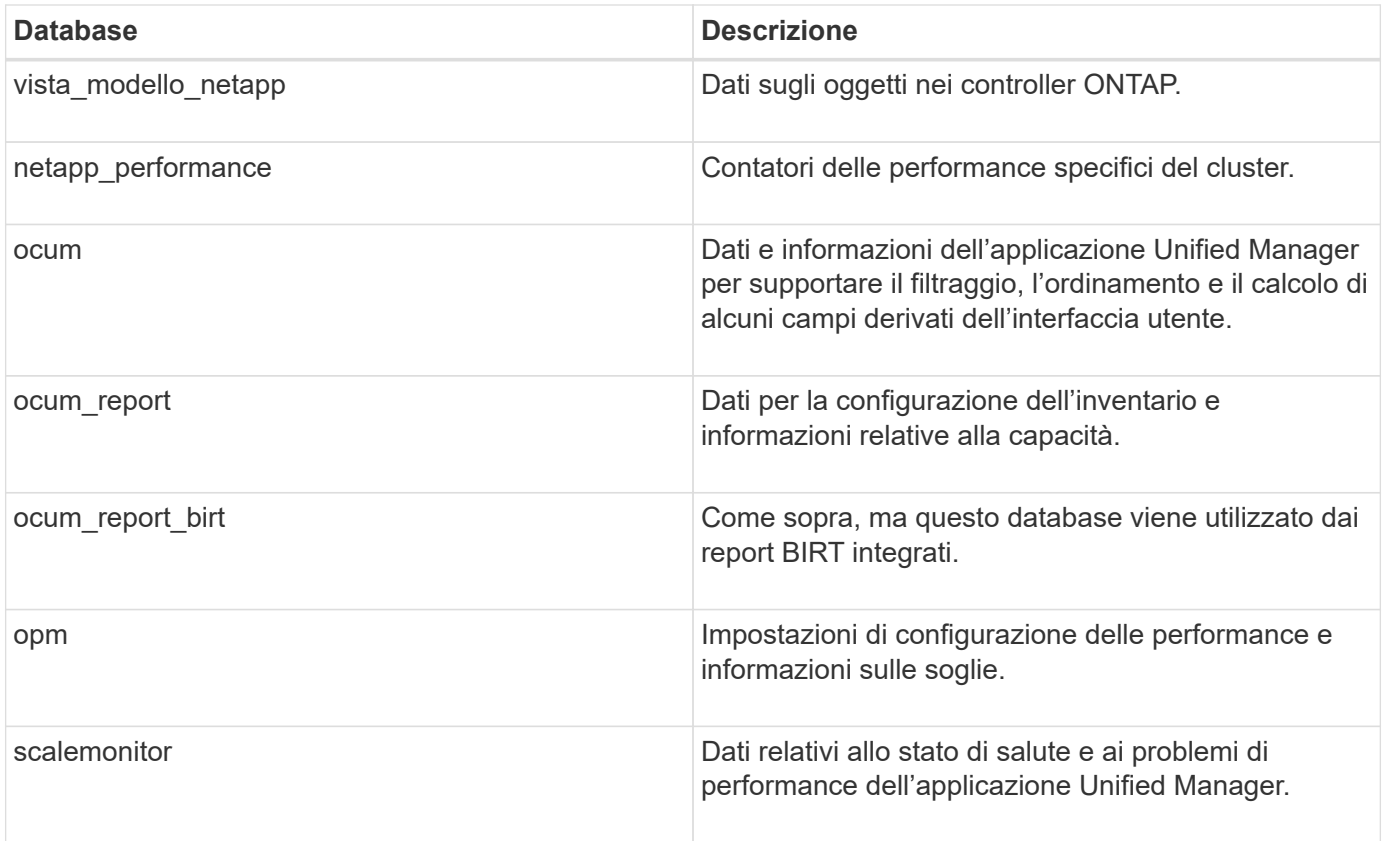

Un utente di reporting — un utente di database con il ruolo Schema report — è in grado di accedere ai dati in queste tabelle. Questo utente ha accesso in sola lettura ai report e ad altre viste del database direttamente dal database di Unified Manager. Si noti che questo utente non dispone dell'autorizzazione per accedere alle tabelle che contengono dati utente o informazioni sulle credenziali del cluster.

Vedere ["Report tecnico per Unified Manager Reporting"](http://www.netapp.com/us/media/tr-4565.pdf) (TR-4565) per ulteriori dettagli.

## <span id="page-12-0"></span>**Report Schedules (Pianificazioni report)**

La pagina Report Schedules consente di visualizzare informazioni dettagliate sui report creati e sulla pianificazione in cui vengono generati. È possibile cercare un report specifico, modificare alcuni attributi di una pianificazione del report ed eliminare una pianificazione del report.

La pagina Report Schedules (Pianificazioni report) visualizza l'elenco dei report creati nel sistema.

• **Nome pianificazione**

Il nome del report pianificato. Inizialmente questo nome include il nome della vista e la frequenza. È possibile modificare questo nome per riflettere meglio il contenuto del report.

• **Visualizza**

La vista utilizzata per creare il report.

• **Destinatari**

Gli indirizzi e-mail degli utenti che riceveranno il report generato. Ogni indirizzo e-mail deve essere

separato da una virgola.

### • **Frequenza**

Con quale frequenza viene generato e inviato il report ai destinatari.

#### • **Formato**

Se il report viene generato come file PDF o in formato CSV.

### • **Azione**

Opzioni disponibili per modificare o eliminare la pianificazione del report.

#### **Informazioni sul copyright**

Copyright © 2024 NetApp, Inc. Tutti i diritti riservati. Stampato negli Stati Uniti d'America. Nessuna porzione di questo documento soggetta a copyright può essere riprodotta in qualsiasi formato o mezzo (grafico, elettronico o meccanico, inclusi fotocopie, registrazione, nastri o storage in un sistema elettronico) senza previo consenso scritto da parte del detentore del copyright.

Il software derivato dal materiale sottoposto a copyright di NetApp è soggetto alla seguente licenza e dichiarazione di non responsabilità:

IL PRESENTE SOFTWARE VIENE FORNITO DA NETAPP "COSÌ COM'È" E SENZA QUALSIVOGLIA TIPO DI GARANZIA IMPLICITA O ESPRESSA FRA CUI, A TITOLO ESEMPLIFICATIVO E NON ESAUSTIVO, GARANZIE IMPLICITE DI COMMERCIABILITÀ E IDONEITÀ PER UNO SCOPO SPECIFICO, CHE VENGONO DECLINATE DAL PRESENTE DOCUMENTO. NETAPP NON VERRÀ CONSIDERATA RESPONSABILE IN ALCUN CASO PER QUALSIVOGLIA DANNO DIRETTO, INDIRETTO, ACCIDENTALE, SPECIALE, ESEMPLARE E CONSEQUENZIALE (COMPRESI, A TITOLO ESEMPLIFICATIVO E NON ESAUSTIVO, PROCUREMENT O SOSTITUZIONE DI MERCI O SERVIZI, IMPOSSIBILITÀ DI UTILIZZO O PERDITA DI DATI O PROFITTI OPPURE INTERRUZIONE DELL'ATTIVITÀ AZIENDALE) CAUSATO IN QUALSIVOGLIA MODO O IN RELAZIONE A QUALUNQUE TEORIA DI RESPONSABILITÀ, SIA ESSA CONTRATTUALE, RIGOROSA O DOVUTA A INSOLVENZA (COMPRESA LA NEGLIGENZA O ALTRO) INSORTA IN QUALSIASI MODO ATTRAVERSO L'UTILIZZO DEL PRESENTE SOFTWARE ANCHE IN PRESENZA DI UN PREAVVISO CIRCA L'EVENTUALITÀ DI QUESTO TIPO DI DANNI.

NetApp si riserva il diritto di modificare in qualsiasi momento qualunque prodotto descritto nel presente documento senza fornire alcun preavviso. NetApp non si assume alcuna responsabilità circa l'utilizzo dei prodotti o materiali descritti nel presente documento, con l'eccezione di quanto concordato espressamente e per iscritto da NetApp. L'utilizzo o l'acquisto del presente prodotto non comporta il rilascio di una licenza nell'ambito di un qualche diritto di brevetto, marchio commerciale o altro diritto di proprietà intellettuale di NetApp.

Il prodotto descritto in questa guida può essere protetto da uno o più brevetti degli Stati Uniti, esteri o in attesa di approvazione.

LEGENDA PER I DIRITTI SOTTOPOSTI A LIMITAZIONE: l'utilizzo, la duplicazione o la divulgazione da parte degli enti governativi sono soggetti alle limitazioni indicate nel sottoparagrafo (b)(3) della clausola Rights in Technical Data and Computer Software del DFARS 252.227-7013 (FEB 2014) e FAR 52.227-19 (DIC 2007).

I dati contenuti nel presente documento riguardano un articolo commerciale (secondo la definizione data in FAR 2.101) e sono di proprietà di NetApp, Inc. Tutti i dati tecnici e il software NetApp forniti secondo i termini del presente Contratto sono articoli aventi natura commerciale, sviluppati con finanziamenti esclusivamente privati. Il governo statunitense ha una licenza irrevocabile limitata, non esclusiva, non trasferibile, non cedibile, mondiale, per l'utilizzo dei Dati esclusivamente in connessione con e a supporto di un contratto governativo statunitense in base al quale i Dati sono distribuiti. Con la sola esclusione di quanto indicato nel presente documento, i Dati non possono essere utilizzati, divulgati, riprodotti, modificati, visualizzati o mostrati senza la previa approvazione scritta di NetApp, Inc. I diritti di licenza del governo degli Stati Uniti per il Dipartimento della Difesa sono limitati ai diritti identificati nella clausola DFARS 252.227-7015(b) (FEB 2014).

#### **Informazioni sul marchio commerciale**

NETAPP, il logo NETAPP e i marchi elencati alla pagina<http://www.netapp.com/TM> sono marchi di NetApp, Inc. Gli altri nomi di aziende e prodotti potrebbero essere marchi dei rispettivi proprietari.